# 关系型数据源-达梦7数据连接

#### 1 概述

达梦7采用全新的体系架构, 在保证大型通用的基础上, 针对可靠性、高性能、海量数据处理和安全性做了大量的研发和改进工作, 极大提升了达梦数据 库产品的性能、可靠性、可扩展性,能同时兼顾[OLTP](https://baike.baidu.com/item/OLTP/5019563)和[OLAP](https://baike.baidu.com/item/OLAP/1049009)请求,从根本上提升了DM7产品的品质。

本文介绍如何在smartbi V9.5版本中连接达梦7数据库。

## 2 数据连接

#### 2.1 配置信息

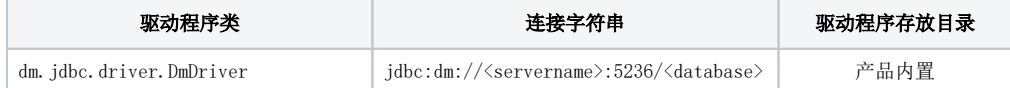

连接字符串主要信息说明:

<servername>:数据库的地址,一般可以向数据库管理员获取;

5236:数据库默认端口号;

<database>:数据库名称,一般可以向数据库管理员获取;

#### 2.2 连接步骤

1)登录Smartbi企业报表分析平台,选择 数据连接>关系数据库 ,点击 达梦数据库7 图标进入数据库连接界面。如下图所示:

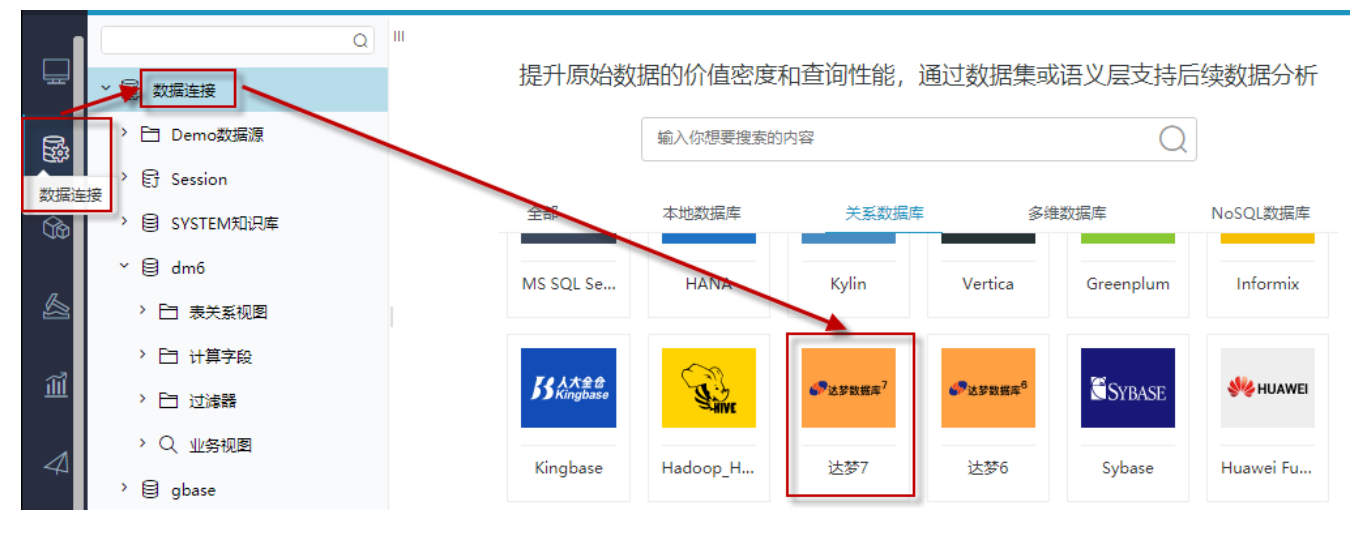

2)根据 2.1章节 提供的配置信息,输入数据库对应的信息。如下图所示:

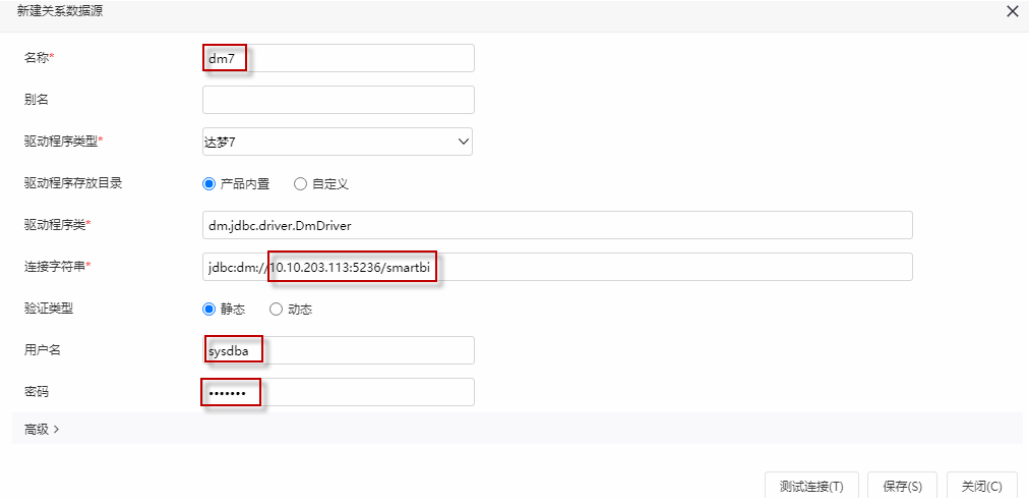

说明:

a、名称是数据连接名称,用户可以自定义,不可为空;

b、用户名和密码是连接字符串中配置的数据库的连接用户名和密码,一般可以联系数据库管理员获取。

### 2.3 测试连接

1)信息正确输入后,点击 测试连接 , 若出现如下图的 测试通过 弹出框, 则表示可以成功连接上数据库。如下图所示:

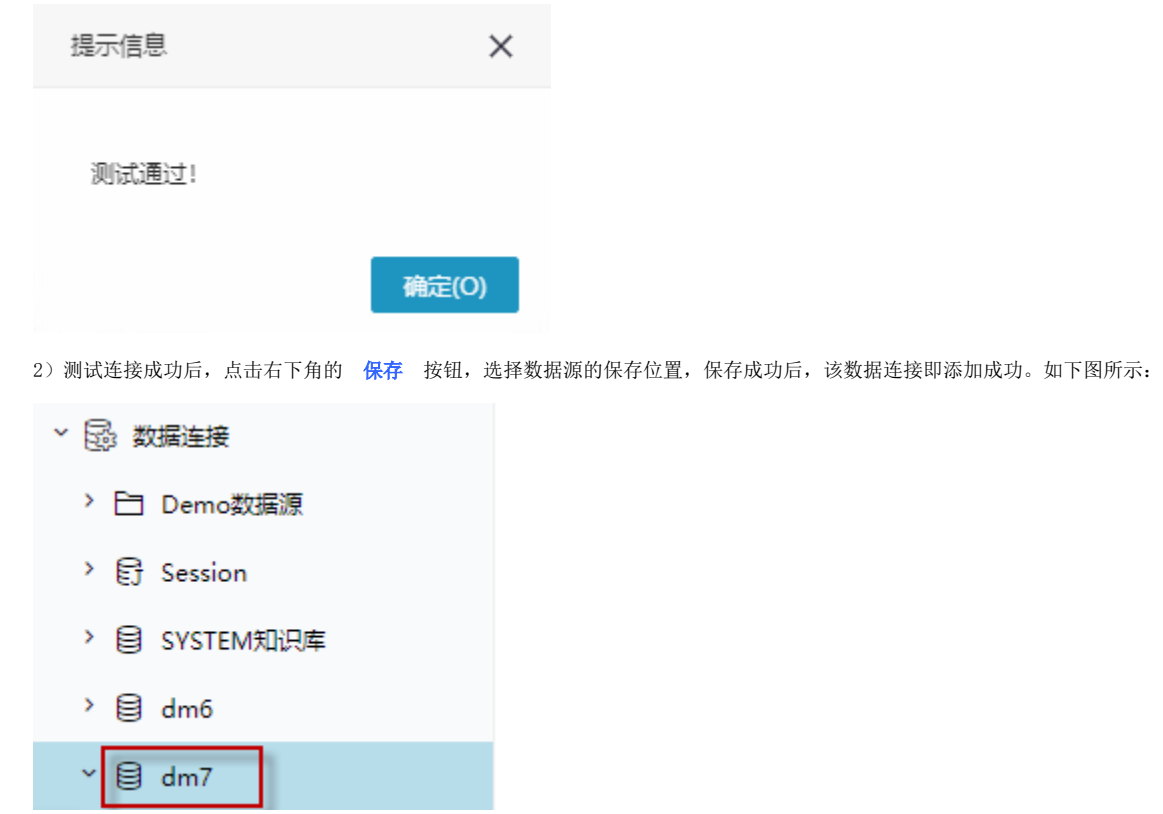

3) 数据库连接成功后,可以参[考快速新建透视分析](https://history.wiki.smartbi.com.cn/pages/viewpage.action?pageId=47490645)、[快速新建即席查询、](https://history.wiki.smartbi.com.cn/pages/viewpage.action?pageId=47490643)快速新建电子表格、等[快速入门使](https://history.wiki.smartbi.com.cn/pages/viewpage.action?pageId=48562202)用方式查看数据。